けやきコミセン パソコン学習会テキスト 2009.11.23 by Yamada

# 簡単年賀状作成 XP編

1素材のダウンロード

Google で「キャノン 年賀状」などのキーワードで検索してみましょう。

キャノン http://cp.c-ij.com/ja/contents/1008/

日本郵便 http://yubin-nenga.jp/

### リコー

http://www.printout.jp/factory/postcard/2010nenga\_card/index.html 上記3サイトでは何れもillust.zipなどZIPファイルでダウンロードします。

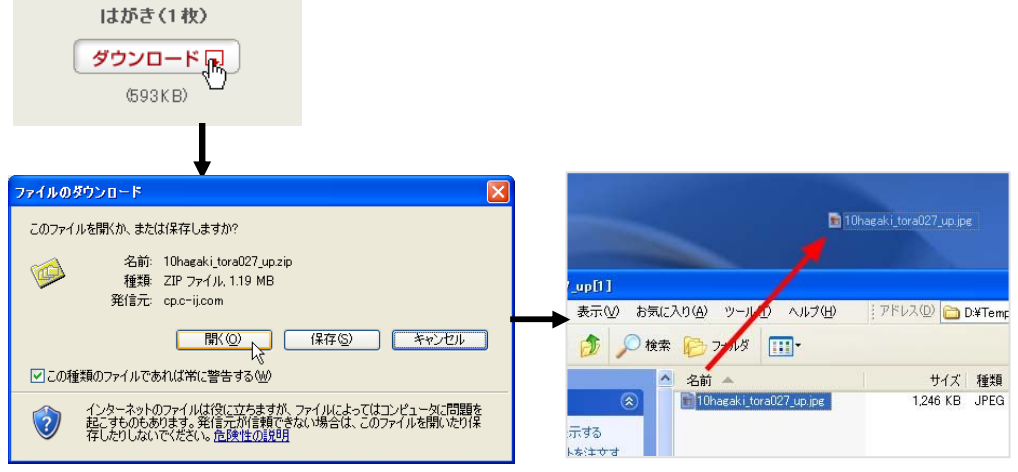

「ダウンロード」→「開く」→「illust.jpg」をデスクトップなどに移動しま す。

#### 2. 年賀状を作る

今回は手間の掛からないテンプレートを使いましょう。

(1) ワードの「ページ設定」で、

用紙→用紙のサイズ→「はがき」を選択します。

余白→余白→上下左右ともに 10mm にします。

→印刷の向き→縦/横をテンプレートに合わせて選択します。

- (2) 挿入→図→ファイルから でデスクトップに置いておいた素材を選 択して OK。
- (3) 図を左クリックし、 May で「背面」を選びます。

(4) な や や で用紙いっぱいに 画像を大きくします。

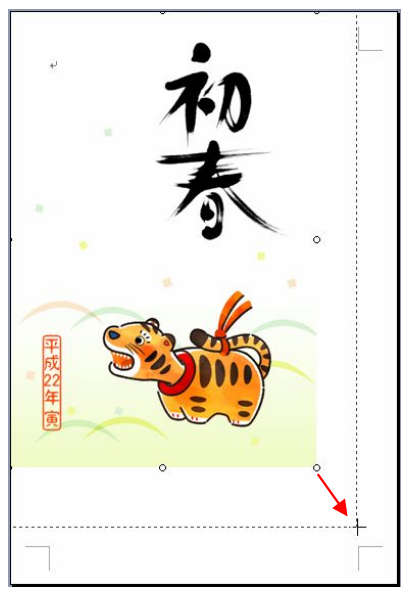

(5) 圖 で挨拶文や住所/氏名などを 必要に応じ追加します。 大きなフォントにした時に行間が 開きすぎて格好わるいときは、 書式→段落→インデントと行間隔 →間隔→行間→固定 でフォント サイズの 1.5 倍程度を選ぶと良い でしょう。

3. 印刷する 印刷のときは「フチなし印刷」を 指定しましょう。

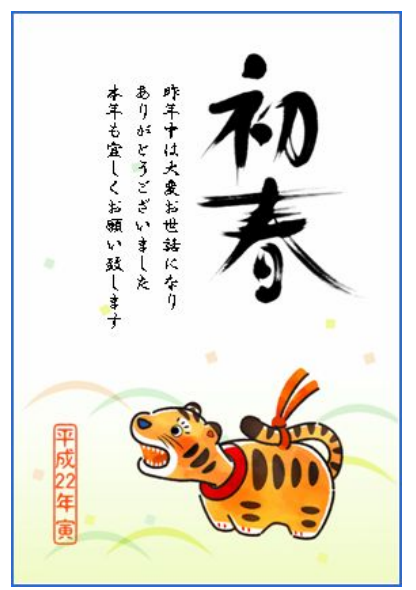

けやきコミセン パソコン学習会テキスト 2009.11.23 by Yamada

# 簡単年賀状作成 Vista <sup>編</sup>

1素材のダウンロード

Google で「キャノン 年賀状」などのキーワードで検索してみましょう。

キャノン http://cp.c-ij.com/ja/contents/1008/

日本郵便 http://yubin-nenga.jp/

#### リコー

http://www.printout.jp/factory/postcard/2010nenga\_card/index.html 上記3サイトでは何れもillust.zipなどZIPファイルでダウンロードします。

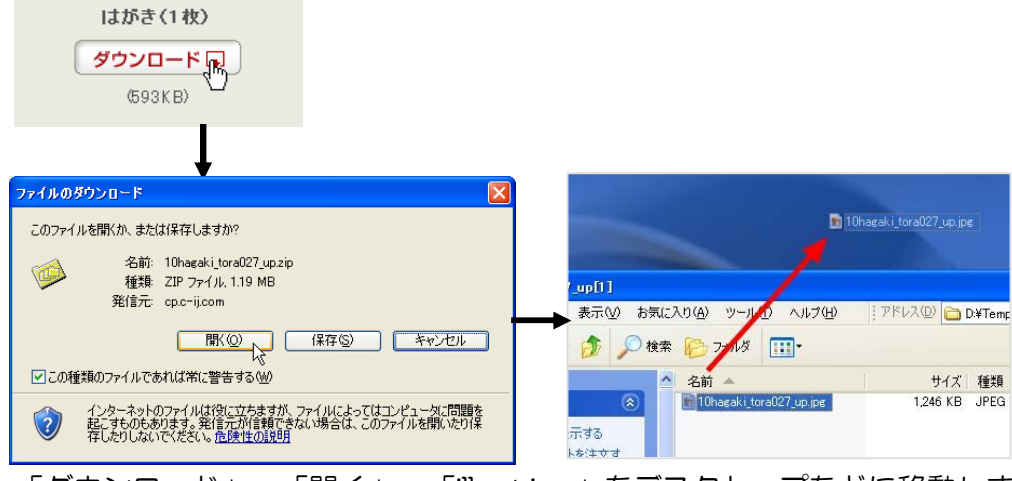

「ダウンロード」→「開く」→「illust.jpg」をデスクトップなどに移動しま す。

### 2. 年賀状を作る

今回は手間の掛からないテンプレートを 使いましょう。

(1) ワードの「ページレイアウト」→

「ページ設定」で、

用紙→用紙のサイズ→「はがき」を

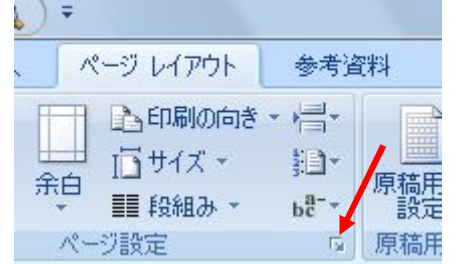

選択します。

追加します。

余白→余白→上下左右ともに 10mm にします。

→印刷の向き→縦/構をテンプレートに合わせて選択します。

- (2) 挿入→図 からデスクトップに置いておいた素材を 選択して OK。
- (3) 図を左クリックし、 May で「背面」を選びます。

(4) なやや や で用紙いっぱいに画像を 大きくします。

## (5) 挿入→図→図形のテキストボックス で挨拶文や住所/氏名などを必要に応じ

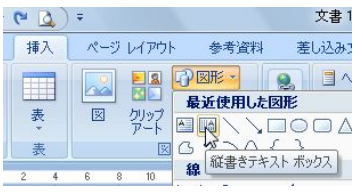

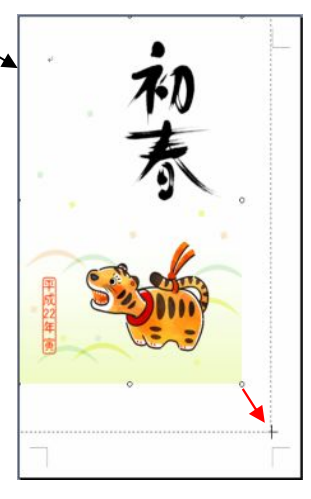

 $0(3)7$ 插入

ページレイアウト

大きなフォントにした時に行間が開きすぎて 格好わるいときは、ページレイアウト→段落

→インデントと行間隔→間隔 →行間→固定でフォント サイズの 1.5 倍程度を選ぶと 段落 良いでしょう。

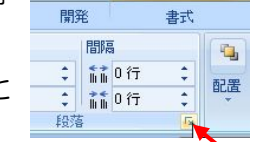

テキスト ボックス ツール

テキストボックスの線と塗りつぶしを「なし」 にします。

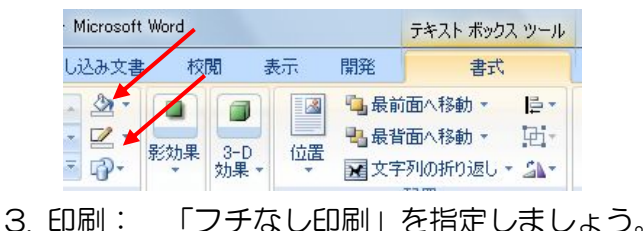

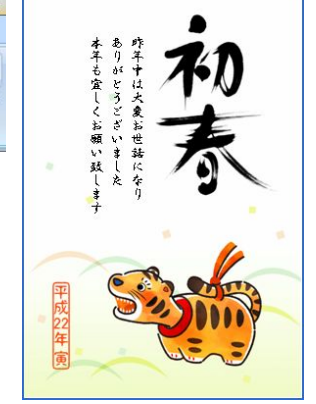